## Kako da na putnom nalogu unesem više odredišta za obračun?

Zadnje ažurirano24/08/2023 9:34 am CEST

Prilikom službenog puta ispostavljamo putni nalog za osnovnu relaciju s usputnim stajanjima.

1 Unutar izbornika **Poslovanje > Službena putovanja > Novo** unesemo odgovarajuće podatke, tj. ispunimo sva polja koja su označena sa zvjezdicom.

2 U polju **Relacija** iz padajućeg izbornika možemo odabrati jednu od postojećih relacija ili unijeti novu klikom na ikonu plusa pokraj polja. Postojeću relaciju uređujemo klikom na ikonu olovke pokraj polja.

3 Dodatno odredište na relaciji unosimo klikom na **+Dodaj odredište** na uređivanju relacije.

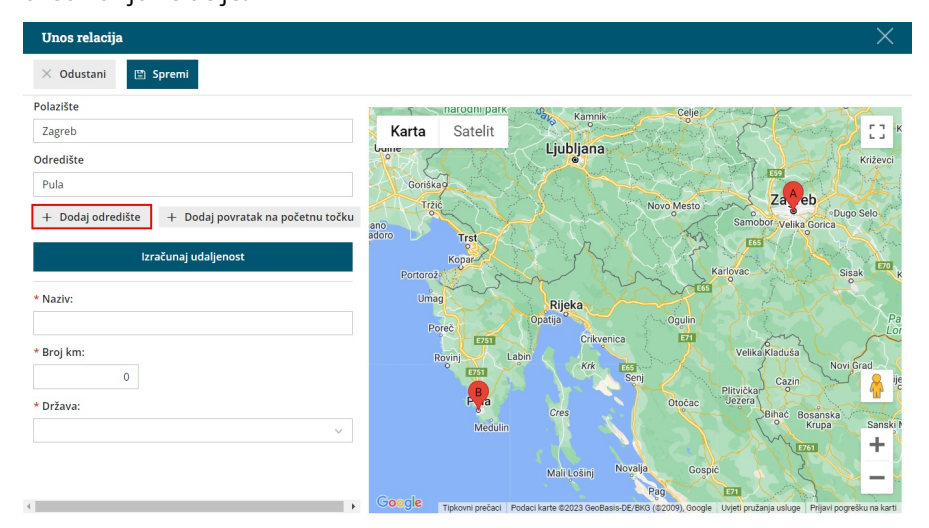

## 4

Osim dodatnog odredišta, imamo mogućnost dodati i povratak na početnu točku.

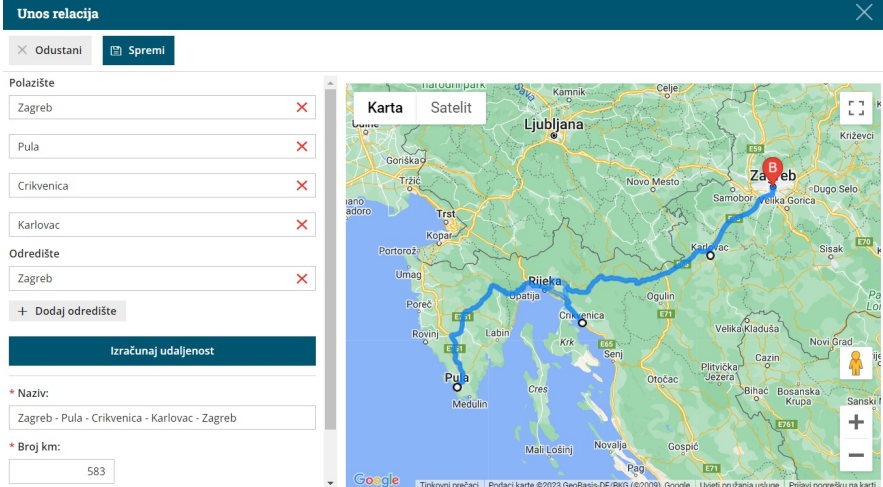

5 Klikom na **Izračunaj udaljenost** program izračuna stvarna udaljenost od polazišta do odredišta (uključujući i međuodredište).

6

Prilikom obračuna troškova klikom na **Kilometraža** program će predložiti relaciju s unosa putnog naloga (sa svim odredištima) i kilometre sukladno upisanom početnom izavršnom stanju.

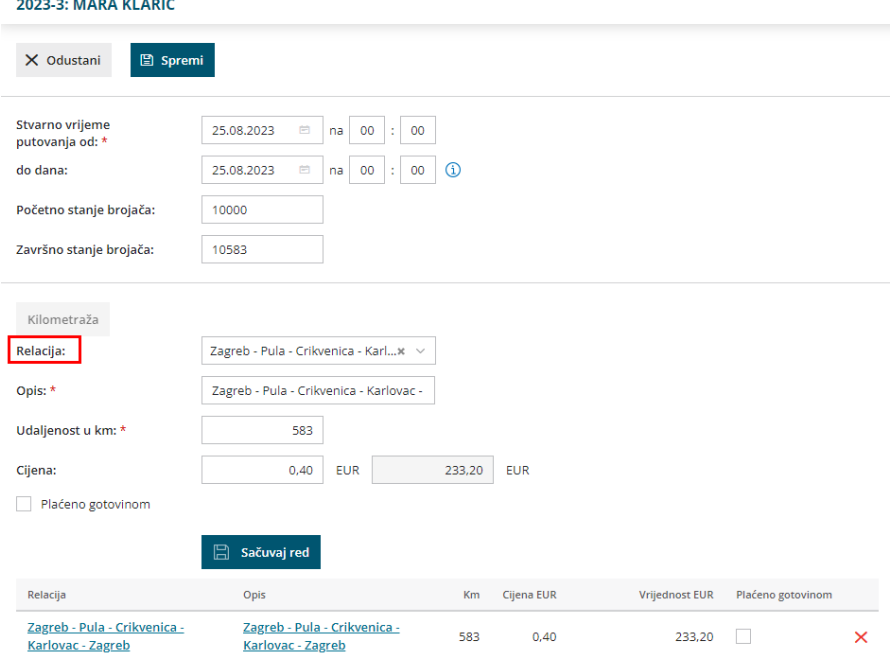